# Table of Contents

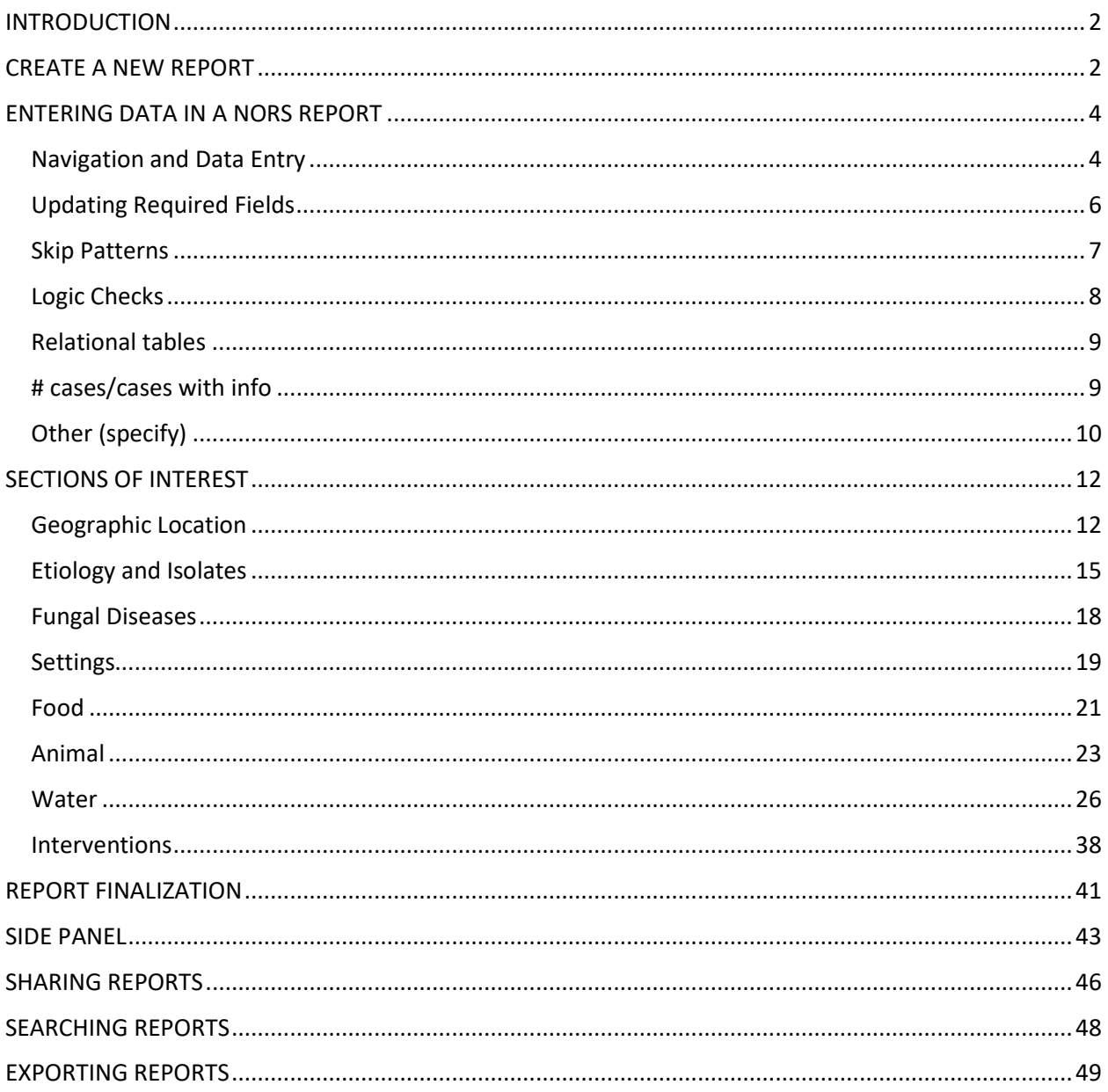

## <span id="page-1-0"></span>**INTRODUCTION**

This user training document provides instruction on how to create and complete a report in the National Outbreak Reporting System (NORS).

## <span id="page-1-1"></span>CREATE A NEW REPORT

A new report can be created in NORS through either the Quick Start menu on the homepage or through the Reports page, by clicking the link labeled "+ New Report" as shown below.

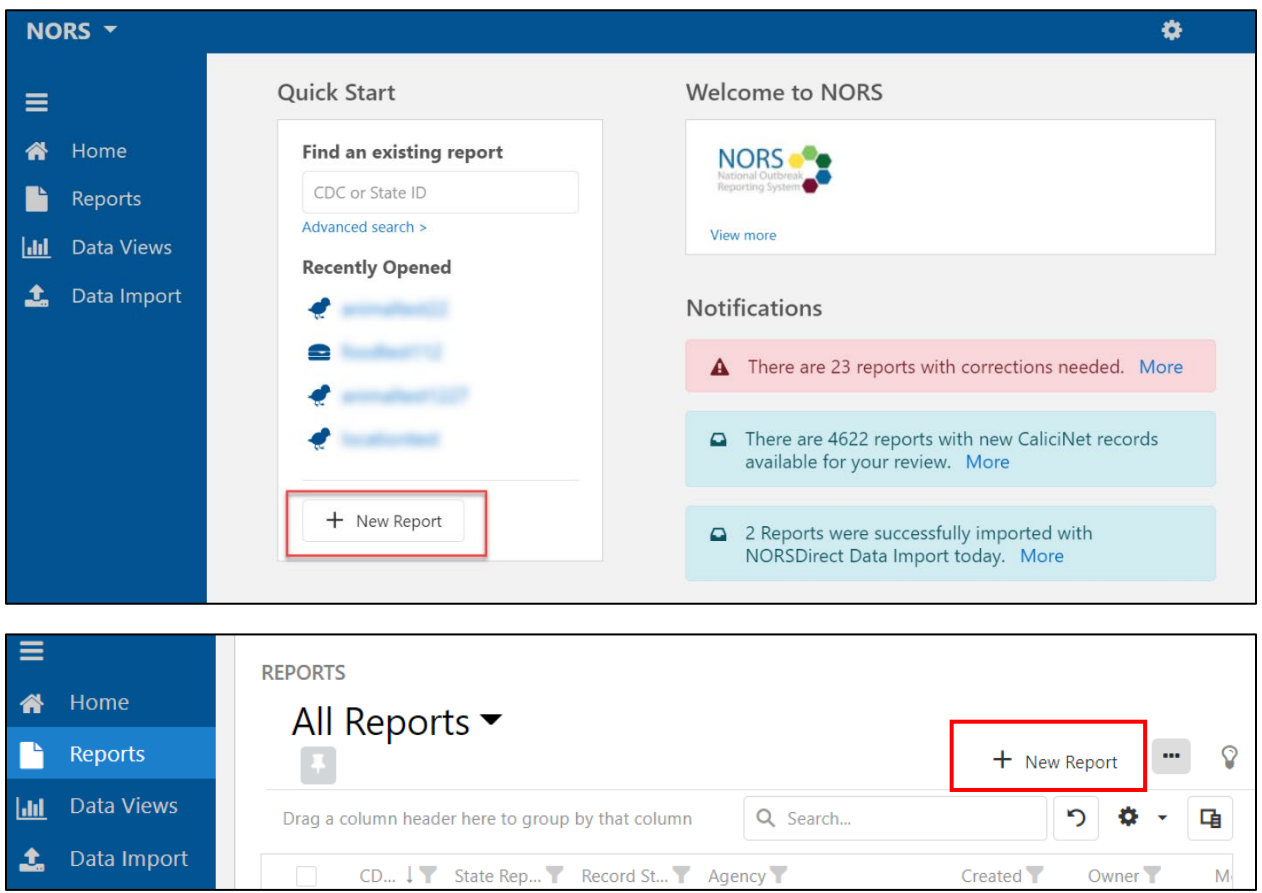

A pop-up will appear containing the REQUIRED FIELDS to create a NORS report.

All 5 fields in this pop-up must be completed to save the record as a new report. Values may be updated within the data collection instrument if new information becomes available after further outbreak investigation.

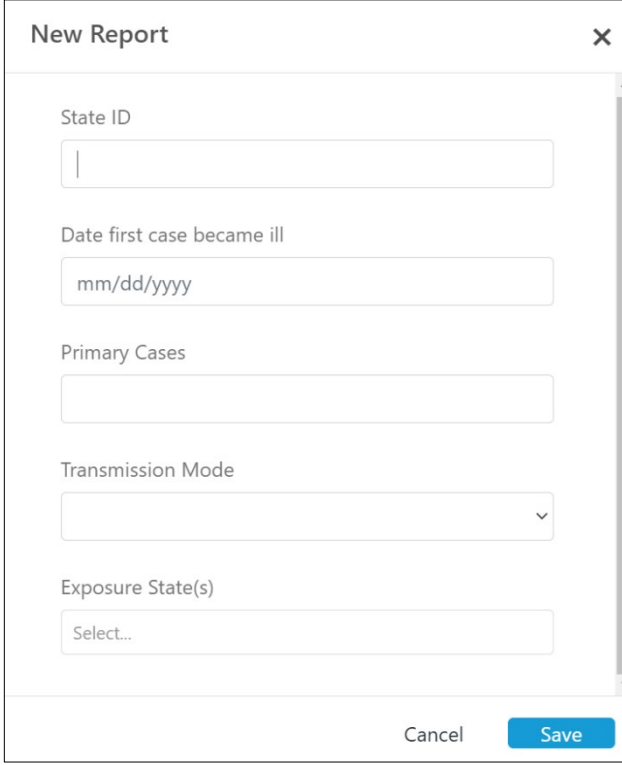

State ID: Enter the unique state-assigned identification number for the outbreak report. Each ID can be used only once for reports from your site.

Date first case became ill: When this field is selected, a calendar tool will be displayed. Enter the date the first known case became ill by selecting the date in the calendar tool or typing it in the text box using mm/dd/yyyy format.

Primary Cases: Enter the number of primary cases.

Transmission Mode: Select the primary mode of transmission in the drop-down menu.

Exposure State(s): When this field is selected, a select all that apply menu will appear. Click the name or corresponding checkbox of the state(s) where exposure occurred. If exposure occurred in a single state, but cases resided in multiple

states, only select the state where exposure occurred. Once you have made a selection, click anywhere in the browser window to exit the state menu.

To save the entered information as a new NORS record, click "Save." You will be redirected to the data collection instrument for the report.

## <span id="page-3-0"></span>ENTERING DATA IN A NORS REPORT

## <span id="page-3-1"></span>Navigation and Data Entry

To navigate through a NORS report, you can scroll through the entire report from the beginning or jump to a section of interest by selecting the section header from the navigation pane to the left of the data entry form. The current section will be highlighted in grey in the navigation pane.

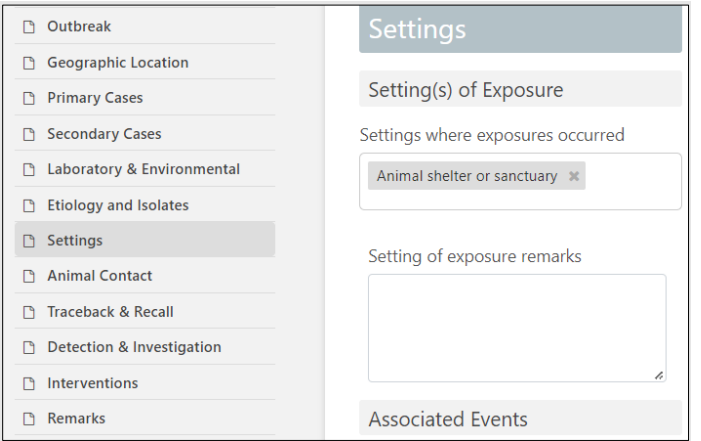

Fields currently selected for data entry will appear with a blue highlight and blinking cursor. In the main data entry page, data are saved as it is entered or changed, including when data are cleared or deleted, as indicated by a temporary green checkmark and the word "Saved." Caluculated fields will update automatically.

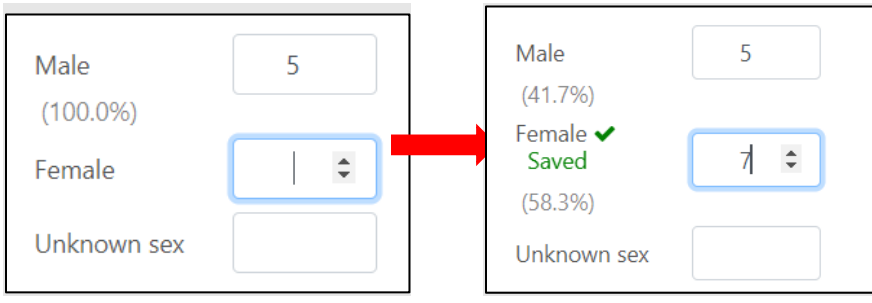

In pop-ups with a blue "Save" button, changes are saved when you click "Save" or cleared when you click "Cancel".

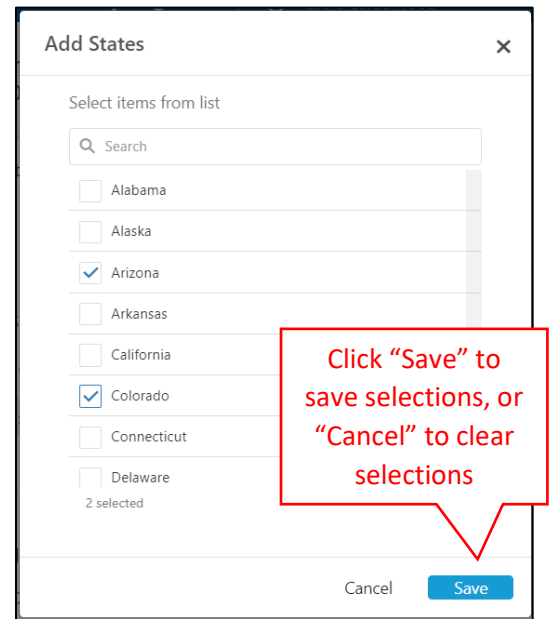

In some pop-ups, you may not be able to delete or uncheck an option; to delete this data you must go back to the main data entry page by clicking "Cancel" and look for a "Minus" icon to clear the data from the corresponding table. See the section on "Relational Tables" below for more detail.

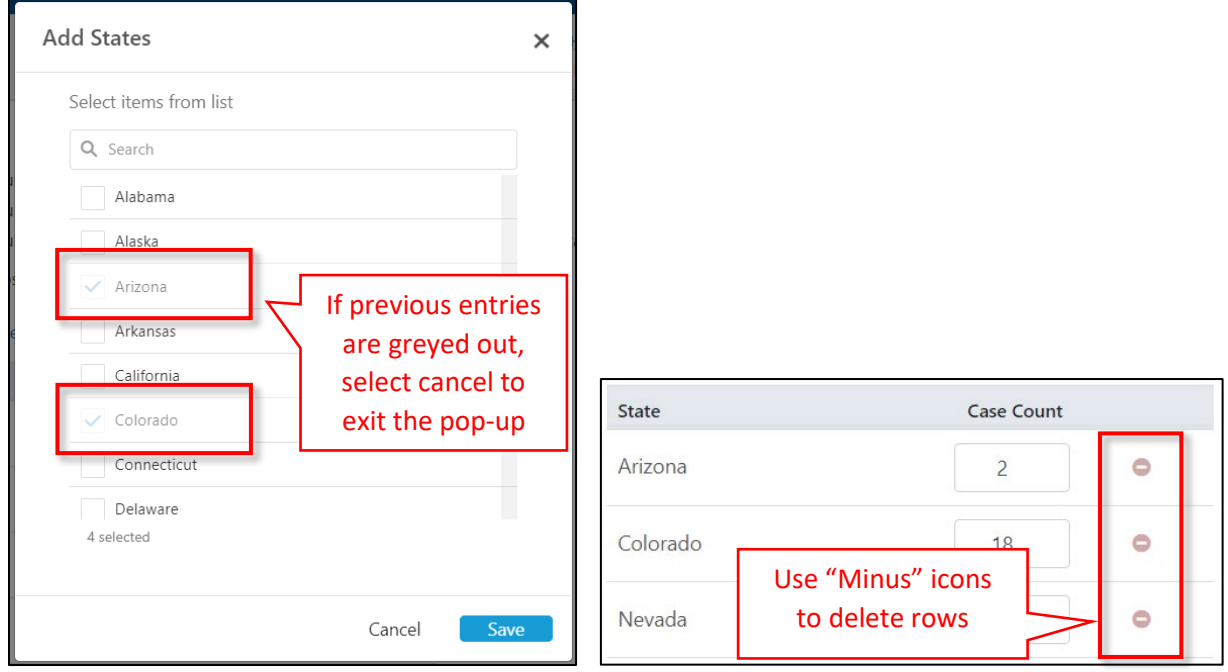

## <span id="page-5-0"></span>Updating Required Fields

The required fields—State ID, Date first case became ill, Primary Cases, Transmission Mode, and Exposure State(s)—may be changed at any time as new information becomes available. Once the record is created, Transmission Mode (Primary Mode of Transmission) and Date first case became ill can be found in the Outbreak section, Exposure State(s) can be found under Geographic Location, and Primary Cases (Estimated total primary cases) can be found under Primary Cases.

## **Changing the State ID**

The State ID may be updated by the report owner on the right-hand side panel by clicking "Change." See below for additional information on updating the values displayed in the [Side Panel.](#page-41-0)

### **Changing the Primary Mode of Transmission**

To change the primary mode of transmission, click on the text box displaying the current selection. A pop-up will appear with a warning. If you would like to continue, select the new transmission mode from the drop-down and click "Save." Otherwise, click "Cancel."

If mode-specific data were entered prior to changing the mode of transmission, this information will be permanently deleted from

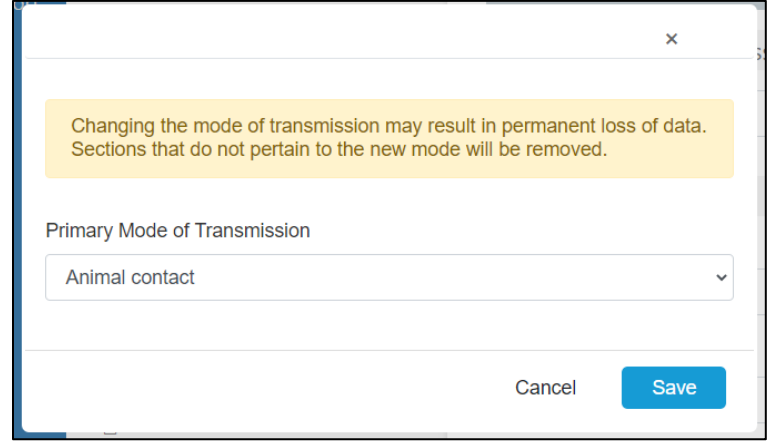

NORS. If you would like to save a copy of the report before changing the mode, you may do so by exporting an Excel or PDF file of the report, as described below.

Once the primary mode of transmission is changed, the sections and data fields for the new mode of transmission will be displayed on the data entry page. More information on mode-specific questions is provided in the next section.

## <span id="page-6-0"></span>Skip Patterns

The NORS data entry page contains skip patterns so that only data relevant to the selected characteristics of the outbreak are requested. This function allows for a more streamlined data entry page and is intended to eliminate confusion regarding when to answer certain questions.

Please be aware that **data entered for questions that use a skip pattern may be deleted if the previous responses are changed.**

For example, in the section on incubation period, selecting "Unknown incubation period" will hide the Incubation Period table. Data previously entered in the incubation period table will be deleted.

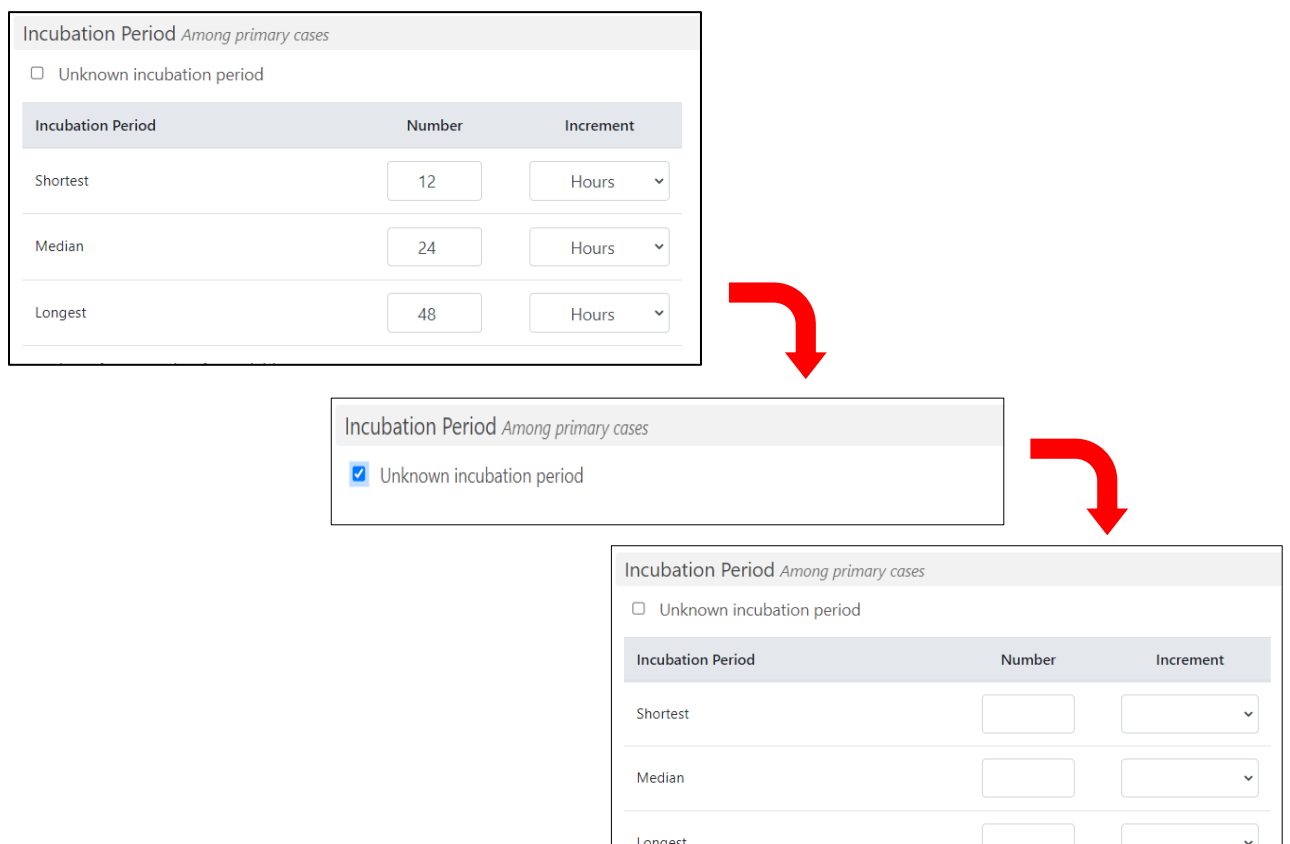

#### **Mode-specific sections**

Much of the skip logic in NORS branches directly from the mode of transmission. This table shows the sections in NORS and the modes for which they are available.

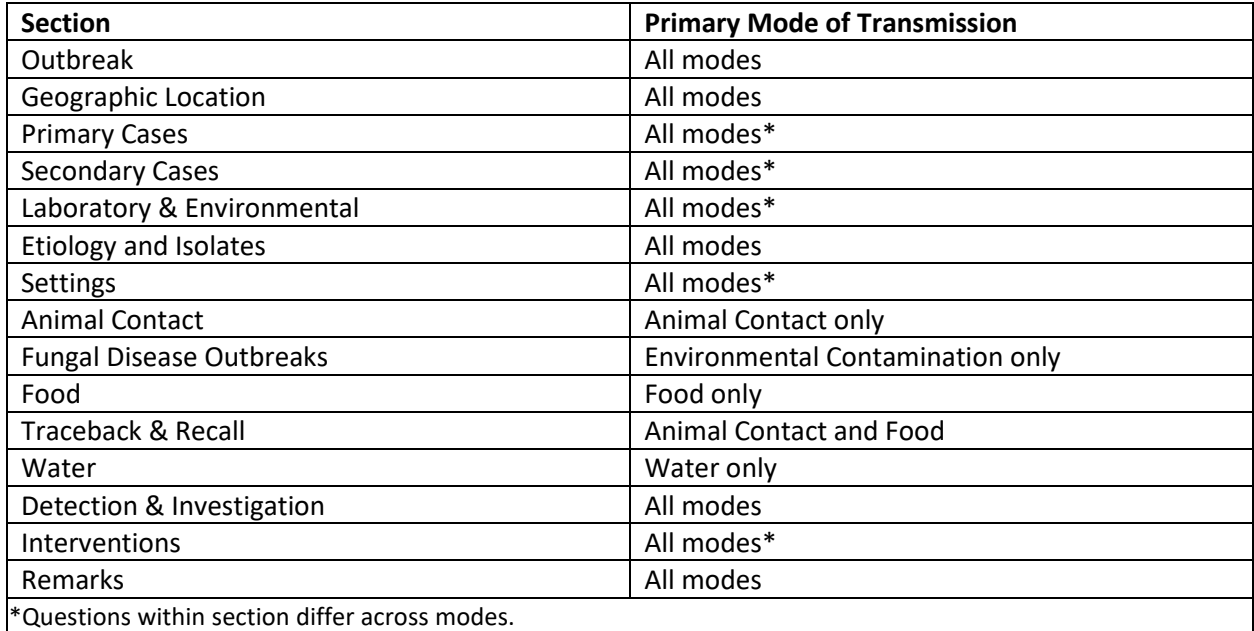

## <span id="page-7-0"></span>Logic Checks

Logic checks and integrated data cleaning are described in the **User Training Document for Integrated Data Cleaning**. Briefly, as data are entered in NORS, values are checked for logical errors and additional data checks, such as missing values, are tracked. Logical errors will be flagged with a pink banner directly in the data entry form and listed on the right-hand side panel with a blue X icon. Correcting the error will remove the warning from both locations. Some logic checks will prevent finalization of the report. Integrated data cleaning checks that do not involve logical errors will be flagged with a yellow banner in the data entry form and appear in the right-hand side panel without the blue X. These checks require validation during report finalization.

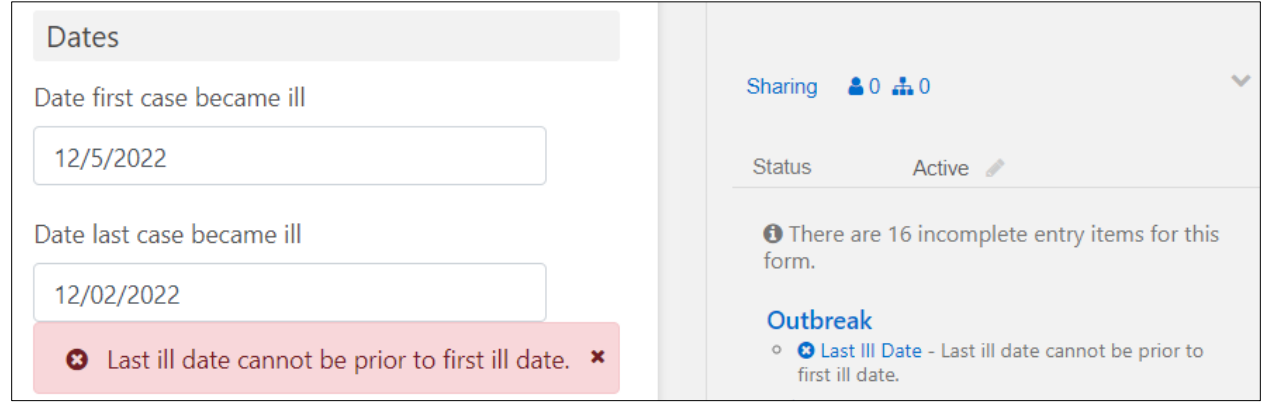

## <span id="page-8-0"></span>Relational tables

Relational tables are used in NORS when multiple items are reportable for a given variable, and linked supporting information is needed for each item. For example, in a multistate outbreak, states are added as rows in a table, and the case count for each state is linked back to the corresponding state name. Other relational tables in NORS include Signs and Symptoms, Etiology, Isolates, Animal Vehicle, Food Vehicle, Water Settings, Linked CDC Systems, and Contributing Factors.

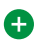

To add a row of data to a table, click the green "Add" icon to open and complete the pop-up.

To delete data from a table, click the red "Minus" icon to delete the entire row of data.

Edit To change the data in a relational data, select the blue, hyperlinked item from the row you would like to edit to open and make changes in the pop-up.

## <span id="page-8-1"></span># cases/cases with info

- 1. For sections with questions requiring the total # of cases detected and # of cases with info available, please complete both fields when information is available.
- 2. For "# cases with info available", enter the number of cases for whom information pertaining to the question was available and enter the  $\#$  of cases detected of those with information. If no information is available, please enter "0" in the right column only.
- 3. The # of cases detected should not exceed the # of cases with info available.

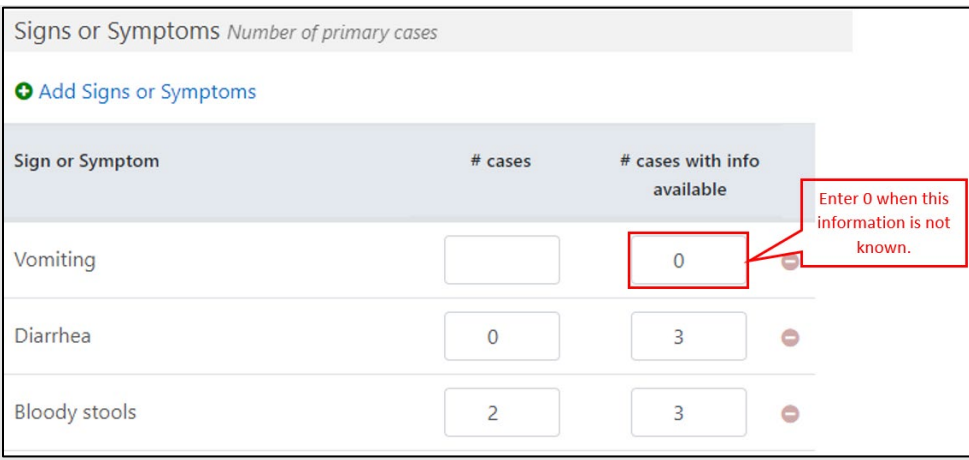

## <span id="page-9-0"></span>Other (specify)

NORS picklists are not exhaustive and include the option to select "Other" and enter free text values in most cases. There are a few ways the "Other" option can appear in NORS, depending on the question type.

#### **Drop-down lists**

Select "Other" from the drop-down list. A pop-up will appear with a free text field. Specify the value and click "Save." The specified value will then appear in the original variable field.

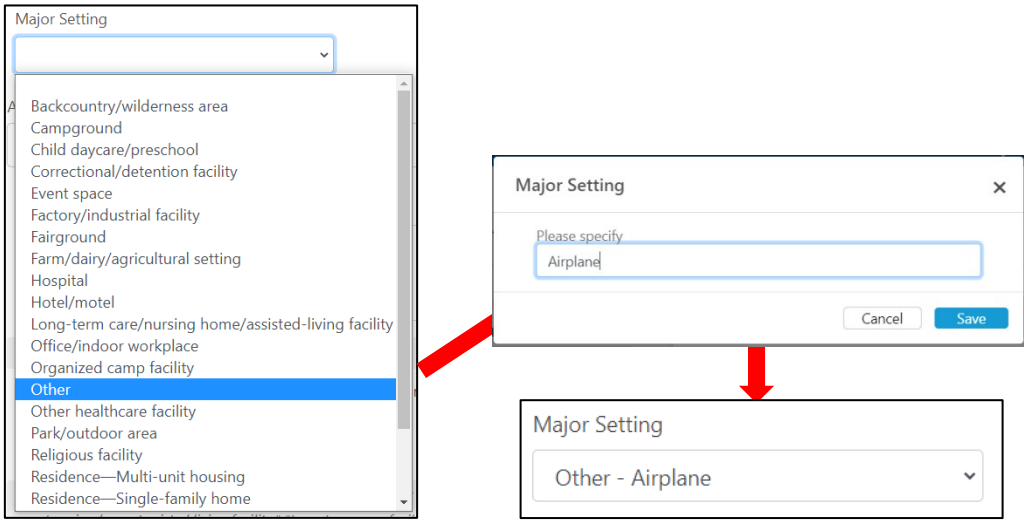

#### **Multi-select lists**

In a pop-up or table with multi-select checkboxes, the "Other" option can be found in a grey box below the list. Clicking the box will open a free text field.

**In a pop-up**, specify the data value and click "Add." The specified value will then appear as a selected value in the list. If applicable, click "Save" to save and exit the pop-up.

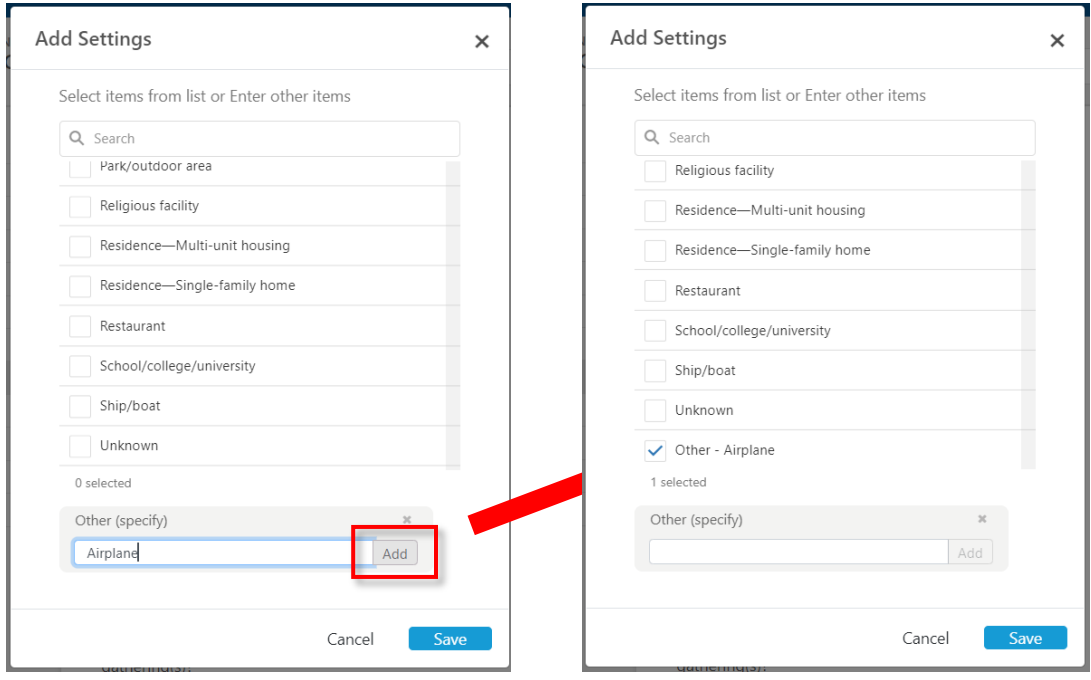

**In the interface**, entering an additional item under "Other" will automatically save it to the list, without the need to click "Save" or "Add."

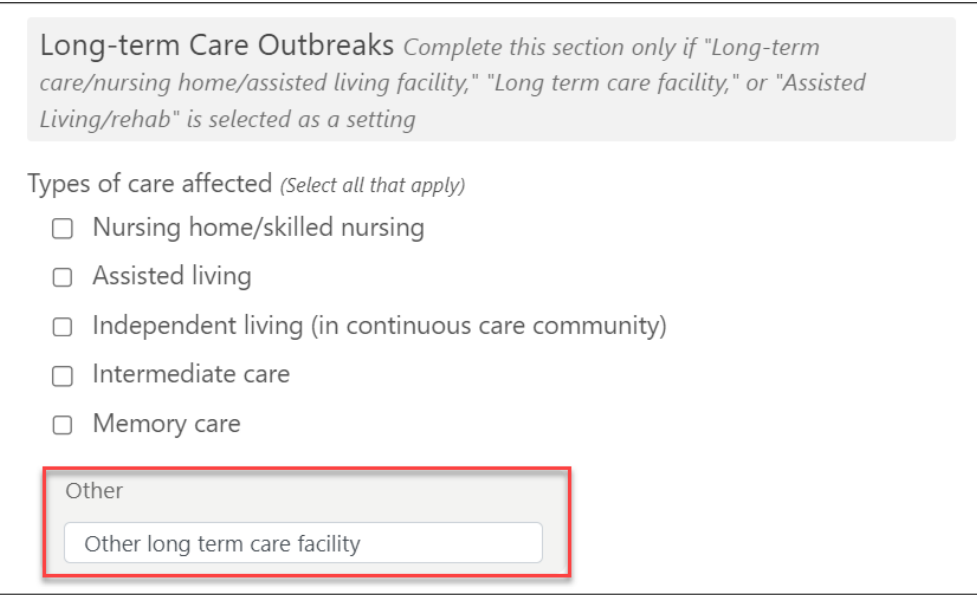

## <span id="page-11-0"></span>SECTIONS OF INTEREST

## <span id="page-11-1"></span>Geographic Location

This section refers to primary cases that resulted from the mode of transmission selected above. Do not include information regarding secondary cases in this section. For more information on definitions and reporting multistate exposure and multistate residency outbreaks, please visit **Appendix B: Reporting Multistate Exposure and Residency Outbreaks.** 

#### **Exposure State**

1. When creating a new report, select the state(s) where exposure occurred. If cases were exposed in one state, please just select one state from the drop-down list of states in the "Exposure State(s)" field. If the outbreak resulted from a common exposure that occurred in multiple states, please select all states that apply. You will be able to edit this information if needed after the report has been created in the interface.

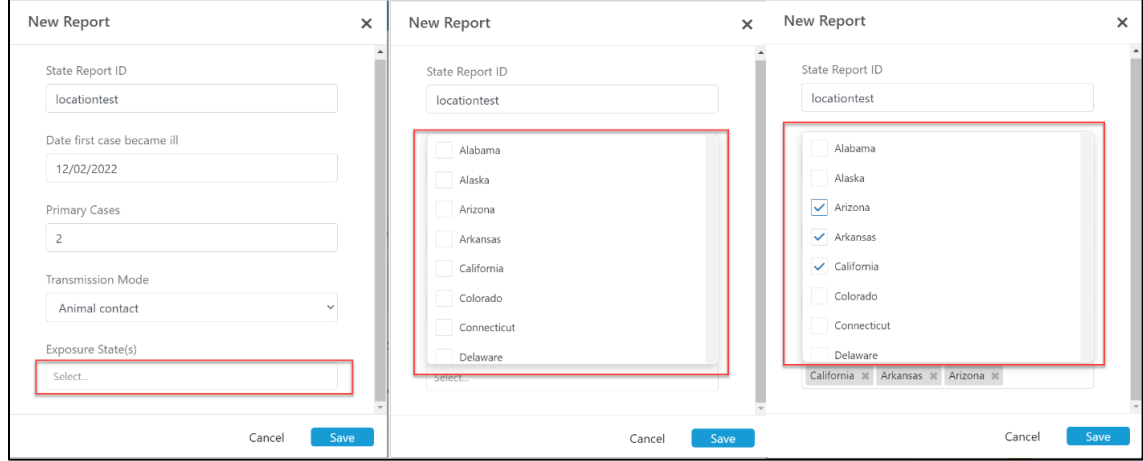

2. Once the report has been created, the Geographic Location section of the report, including states, will be populated. This information can be edited. In this example, since multiple states were selected at report creation, "Exposure occurred in multiple states" has been selected, and the associated state names have been populated below it. Select "Add States" to add additional states or select the "Minus" icon to delete them.

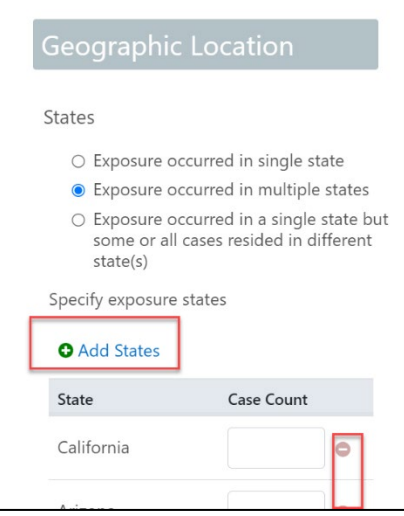

3. If the exposure occurred in a single state and some or all cases did **NOT** reside in other states, make sure that "Exposure occurred in a single state," has been checked, and only one exposure state has been selected.

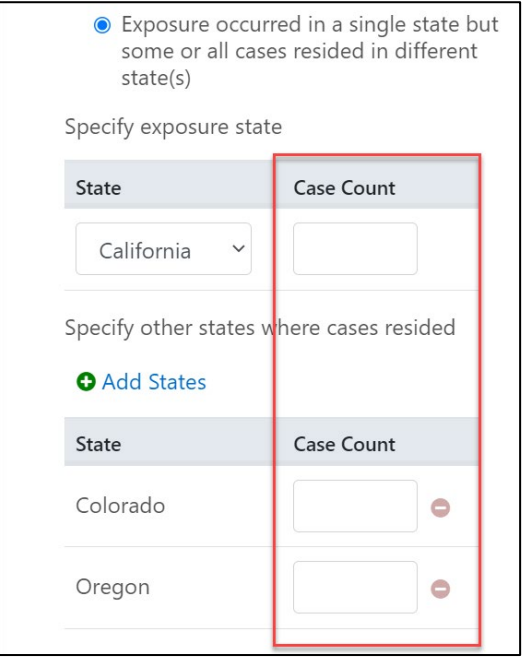

- 4. If an exposure occurred in a single state but some or all cases *resided* in different state(s), please check "Exposure occurred in a single state, but some or all cases resided in different (s)." Specify the state where exposure occurred, and specify the other states where cases resided. In the example above, the exposure occurred in California, but cases resided in both Colorado and Oregon.
- 5. If the outbreak exposure occurred in multiple states or cases resided in multiple states, individual case counts can be added for each state involved, if known. Boxes for case counts will automatically populate alongside each selected state name. Please enter the number of casepatients which resided in each state and visit **Appendix B** for more information on how to report case counts.

#### **Exposure County**

1. Indicate the name of the county where the exposure occurred under "Specify exposure county."

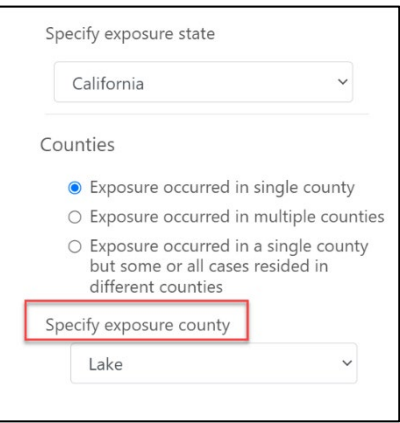

2. If the exposure occurred in multiple counties in the exposure state, select "Exposure occurred in multiple counties." The dropdown menu under "Specify exposure counties" will populate a list of all counties within the exposure state; select all that apply. To remove a county, click the "X" next to the county name. In the screenshot to the right, the exposure occurred in both Lake and Kings counties.

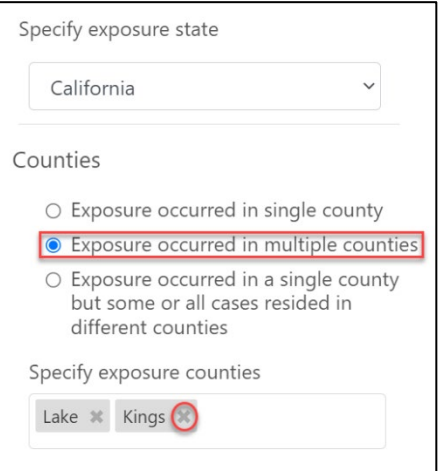

3. If an exposure occurred in a single county but some or all cases resided in multiple counties, select "Exposure occurred in one county, but some or all cases resided in different counties." Select the county where exposure occurred under "Specify exposure county," and select the other counties involved in the outbreak under "Specify other counties where cases resided." In this screenshot, residents of Alameda and Kings counties were exposed in Lake County.

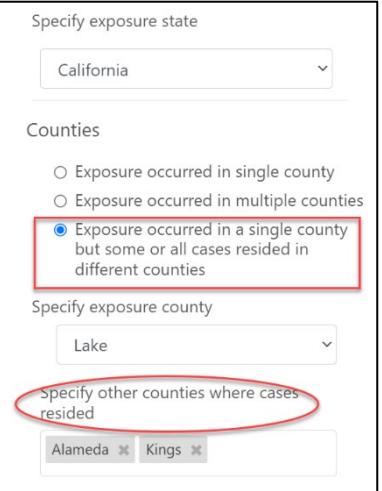

## <span id="page-14-0"></span>Etiology and Isolates

### **Etiology**

1. To add etiology/isolate information on a confirmed or suspected outbreak etiology, select "Yes." If there is no confirmed or suspected etiology, select "No (unknown etiology)."

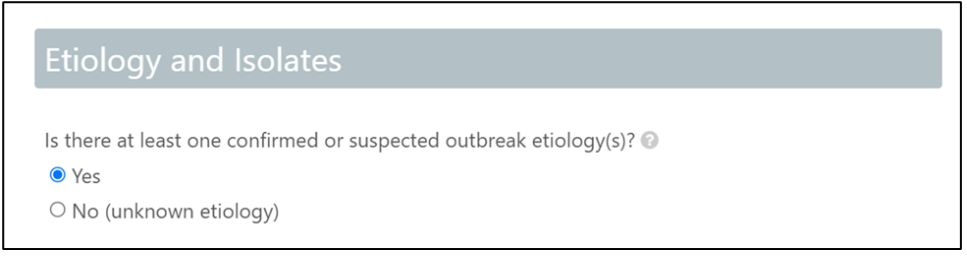

2. To add information on a confirmed or suspected outbreak etiology, click "Add Etiology." A pop-up box will appear.

3. In the "Genus" field, select the genus name for the first suspected or confirmed etiology; chemicals/toxins are also listed in this

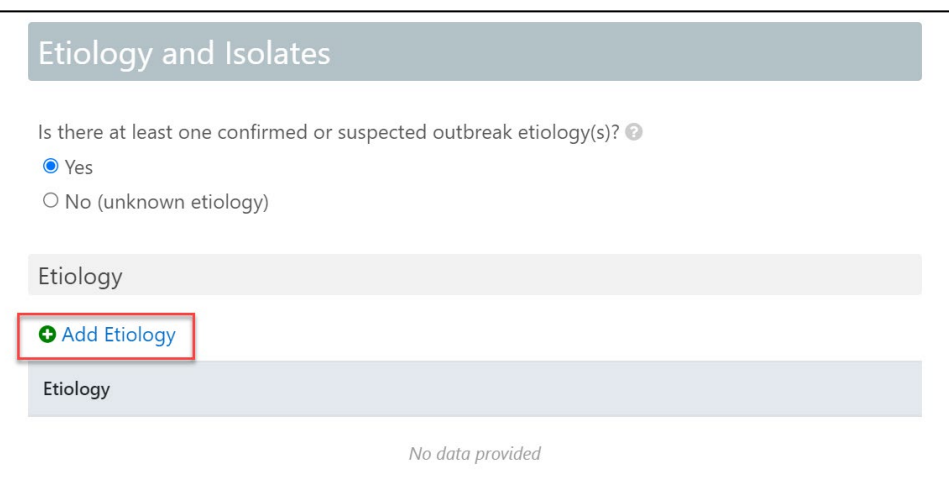

category. If the correct genus is not listed in the drop-down, select "Other Bacterium," "Other Virus," "Other Parasite," or "Other Chemical/Toxin" as appropriate and then specify the etiology in the "Other characteristics" field**.**

4. In the "Species" field, select the appropriate species name for the suspected or confirmed etiology. If more than one species of a single genus is involved in an outbreak (e.g., both *Campylobacter jejuni* and *Campylobacter coli*), enter each one as a separate etiology.

5. In the "Subtype" field, select the serotype or genotype for each suspected and confirmed etiology, if known. If more than one serotype or genotype of a single species is involved in an outbreak, enter each one as a separate etiology. Provide serotypes for all STEC and *Salmonella enterica* outbreaks.

### **PLEASE NOTE:**

Etiology data from confirmed norovirus outbreaks may be imported to the Etiology table from CaliciNet. For information regarding the CaliciNet Integration, L

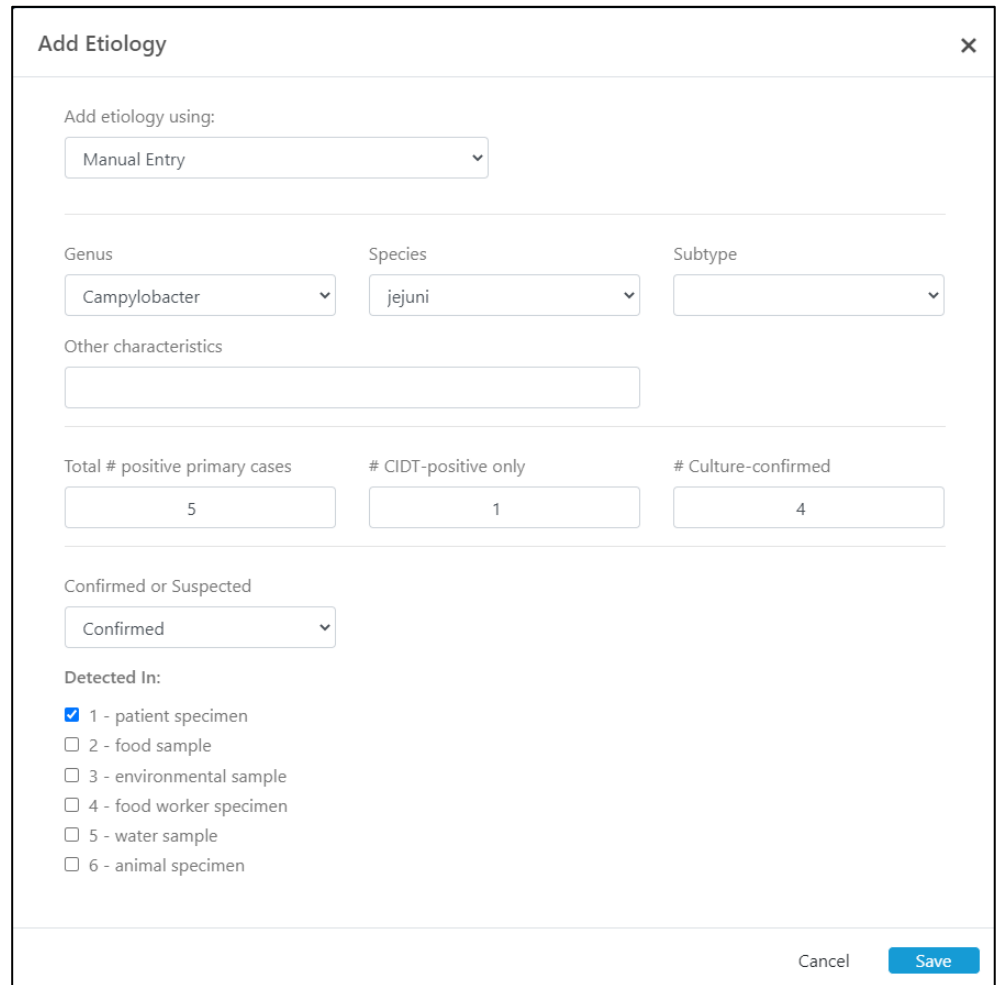

please refer to the CaliciNet Integration training document on the NORS website at

[https://www.cdc.gov/nors/training/general.html.](https://www.cdc.gov/nors/training/general.html) If you are entering norovirus as an etiology and there is no matching CaliciNet record, you may manually enter etiology data. The "Subtype" field will be replaced with "Polymerase" and "Capsid" fields to accommodate dual typing data. If no information on either the polymerase or capsid is available, please enter "unknown" in the "Capsid" field.

6. In the "Other Characteristics" field, list any other pertinent characteristics of the outbreak etiology, such as virulence factors, metabolic profile, and additional serotype, or genotype information that may not be captured elsewhere.

7. Indicate the total number of laboratory-confirmed primary cases, including CIDT-positive only and culture-confirmed cases, associated with each etiology reported.

8. Specify whether the etiology listed is a laboratory-confirmed etiology or a suspected etiology for the outbreak. Etiology confirmation guidelines for foodborne outbreaks are located at: [http://www.cdc.gov/foodsafety/outbreaks/investigating-outbreaks/confirming\\_diagnosis.html.](http://www.cdc.gov/foodsafety/outbreaks/investigating-outbreaks/confirming_diagnosis.html)

9. In the "Detected In" field, select all samples in which the etiology was detected:

- Patient specimen
- Food sample
- Environmental sample
- Food worker specimen
- Water sample
- Animal specimen

10. To edit an etiology, click the corresponding highlighted etiology name to reopen the pop-up window. To delete the etiology, move the cursor onto the corresponding row in the table and click the "Minus" icon that appears there, as in the screenshot below.

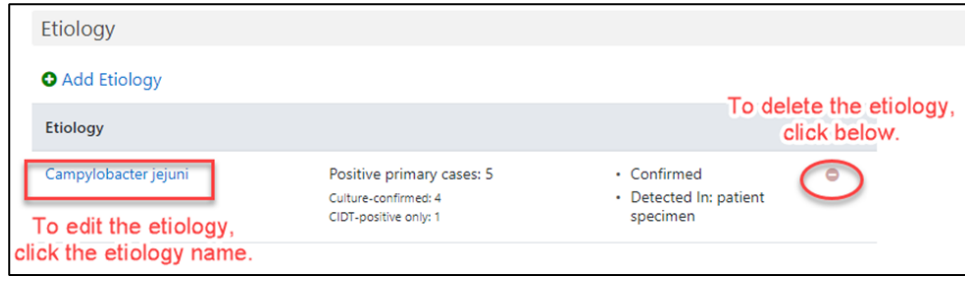

#### **Isolates**

If there is no confirmed or suspected etiology, skip this section. If the etiology is confirmed or suspected, enter isolate/sequence information from PulseNet and CaliciNet, if available. NARMS data will automatically be imported if linked to isolates with information available. Isolate data from CaliciNet and PulseNet may be imported into NORS from those systems directly. For information regarding CaliciNet and PulseNet integration, please refer to the **NORS User Training Document: Integrated CDC Lab Systems**.

For information related to PulseNet, visit:<http://www.cdc.gov/pulsenet/> . For information related to CaliciNet, visit:<http://www.cdc.gov/norovirus/reporting/calicinet/> . For information related to the National Antimicrobial Resistance Monitoring System, visit[: https://www.cdc.gov/narms/.](https://www.cdc.gov/narms/)

## <span id="page-17-0"></span>Fungal Diseases

Users can report fungal outbreaks caused by Blastomyces, Coccidioides, Histoplasma, or Sporothrix in NORS.

1. To report outbreaks of fungal etiologies, select "Environmental contamination other than food/water" as the transmission mode while creating the report.

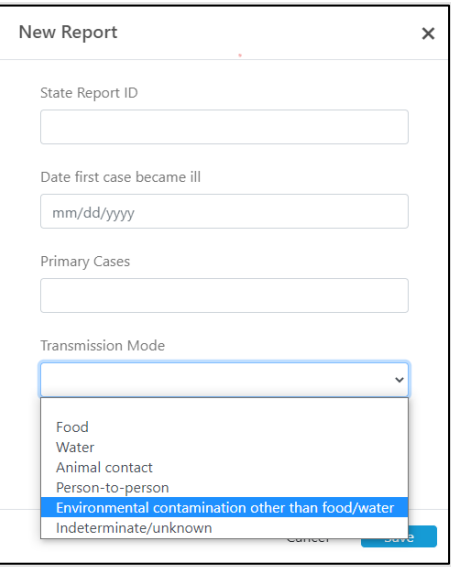

2. Add Blastomyces, Coccidioides, Histoplasma, or Sporothrix within the Etiology section.

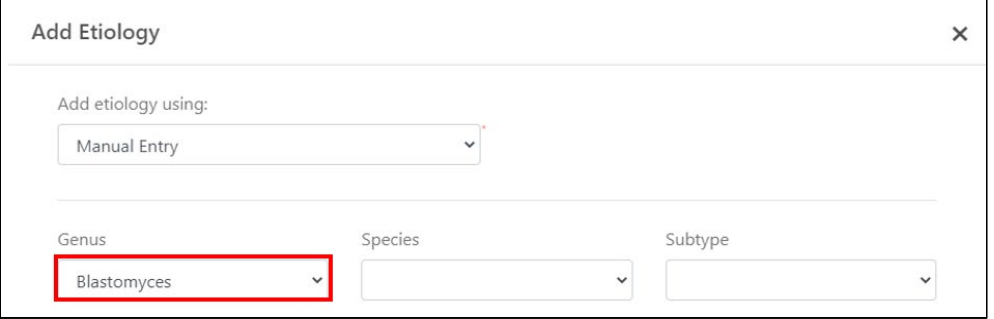

3. Complete fungal specific questions within the "Fungal Disease Outbreaks" section. This section will only appear when the mode of transmission is "Environmental contamination other than food/water."

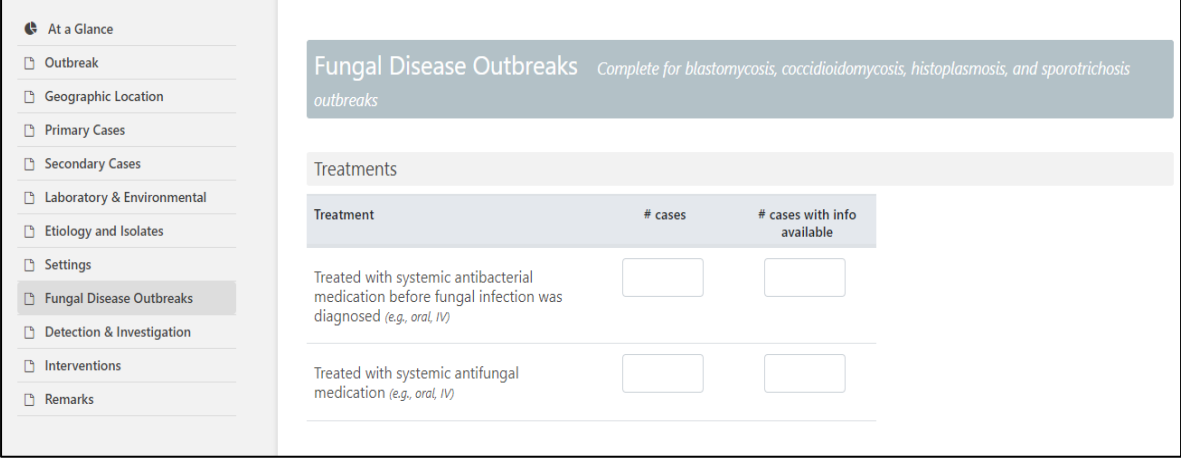

## <span id="page-18-0"></span>**Settings**

This section provides a brief overview of the Settings section. The fields displayed in this section depend on the mode of transmission and the settings selected. For information on water settings, see the Water section below.

#### **Setting(s) of Exposure**

For environmental contamination, person-to-person, and unknown/indeterminate outbreaks, first select a single major setting from the dropdown list. If the setting of exposure does not fit into any listed categories, select "Other" and type in the name of the setting in the pop-up and click "Save." This is the setting where the first known cluster of illnesses in the outbreak was exposed. Then select all additional settings where primary cases were exposed.

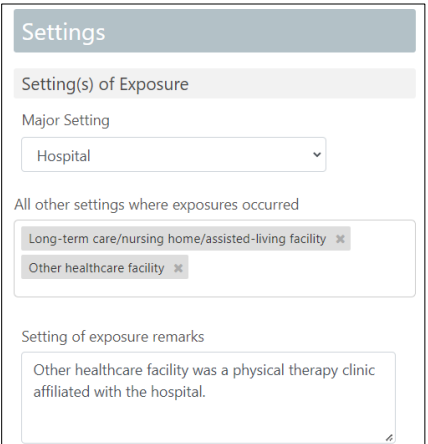

In the example to the left, a person-to-person outbreak occurred in a group of healthcare facilities with overlapping staff and frequent patient transfers. Hospital was selected as the major setting, and additional facility types were included as other settings. The "Setting of exposure remarks" field was used to provide additional information about the settings.

For food and animal contact outbreaks, select all settings where food was eaten or where animal contact exposures occurred. Provide additional details in the "Setting of exposure remarks" text box.

### **Setting(s) of Preparation**

For food outbreaks, select all settings where food was prepared in the pop-up. Provide additional details in the "Setting of preparation remarks" text box.

### **Associated Events**

If exposure was associated with a special event, select "Yes." A new field will open to specify the type of event. Clicking this field will open a pop-up with the NORS event values. Select the appropriate checkboxes and click "Save." Selected events will then be displayed in the specify field. To remove an event type, click the grey "X" next to the event name, and select "Delete" in the pop-up to confirm.

If the radio dial for the question, "Was exposure associated with a specific event(s) or gathering(s)?" is changed to "No" or "Unknown" after an event type has already been entered, the type of associated event will be cleared from the report.

### **Setting-specific questions**

NORS collects additional information on long-term care, school, and correctional or detention facility outbreaks. These sections will only be available when the corresponding setting is selected.

### **Attack Rates**

For environmental contamination, person-to-person, and unknown/indeterminate outbreaks that occurred in a single setting, enter the estimated number of persons exposed and ill by group type (residents/guests and staff). The crude attack rate will be calculated automatically and displayed in the column on the right side of the table. If the groups provided do not apply or data using this distinction is unavailable, enter the total number exposed and ill in the top line for residents/guests.

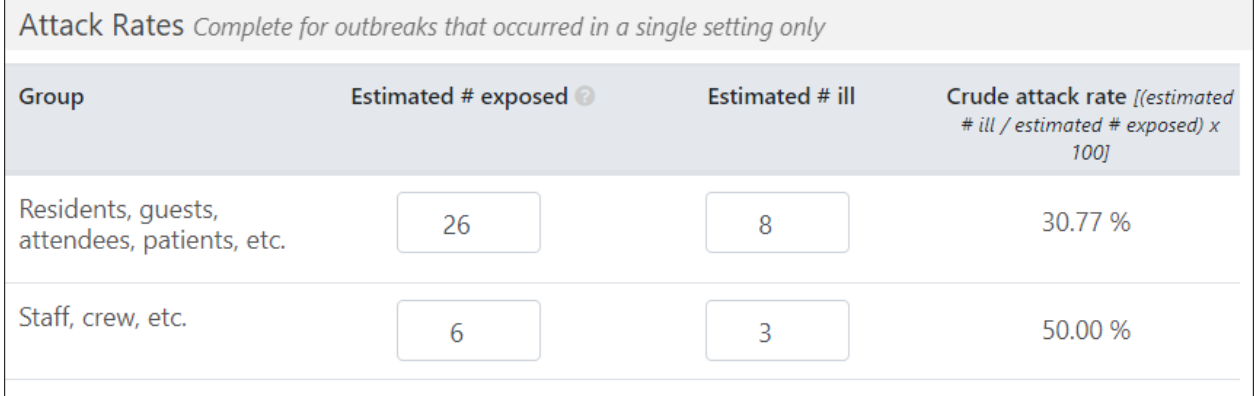

## <span id="page-20-0"></span>Food

This section provides a brief overview of how to complete the Food section and answer food-related questions in NORS. This will include answering Food Vehicle, Ingredient, and Contributing Factors related questions of a NORS foodborne disease outbreak report.

#### **Food Vehicle**

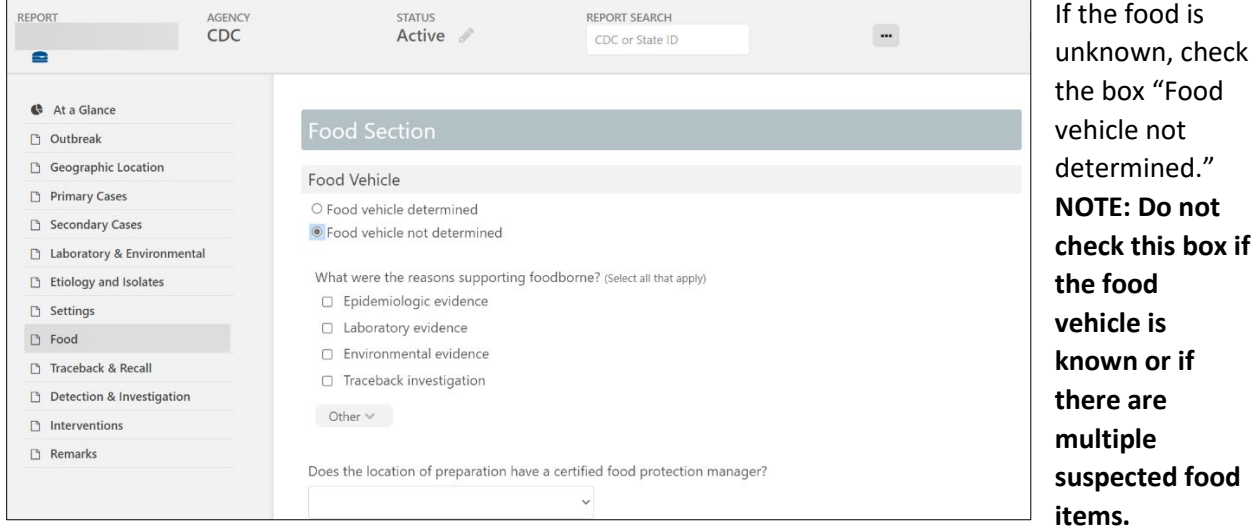

If the food vehicle is not determined, enter the reason(s) why the outbreak was considered foodborne, with an undetermined vehicle.

If a food vehicle was identified, enter all information about the food vehicle by clicking on "Add Food Vehicle."

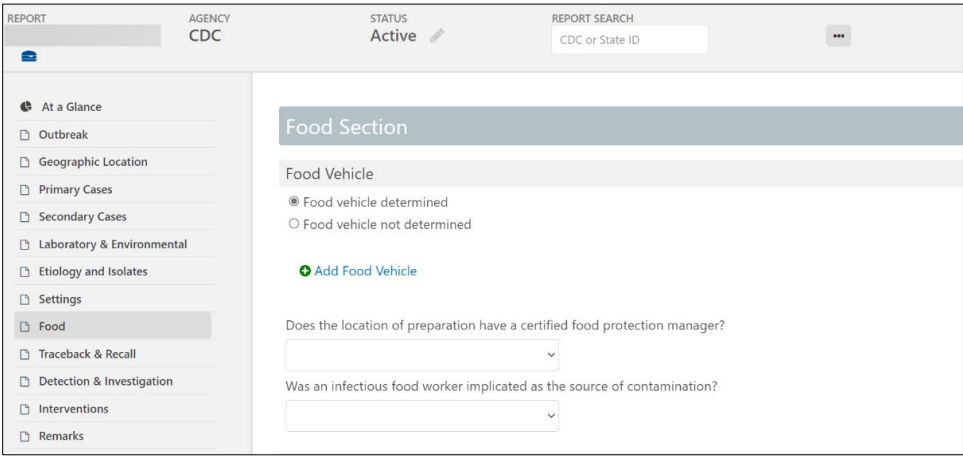

#### **Name of Food**

The first box asks for "Name of Food." You can enter the name of the food by selecting from the list provided. If the name of the food is not on the list, you can add it as a new food. However, before you add a new food, double-check the picklist as it is exhaustive. After selecting the food vehicle, answer the following questions. Choose whether the food vehicle was confirmed or suspected. Then, indicate the reason the reason(s) the implicated food was confirmed or suspected. Multiple selections for the reason(s) the implicated food was confirmed or suspected are permitted. To add another Food Vehicle, click "Add Food Vehicle" and follow the previous steps.

![](_page_21_Picture_89.jpeg)

## **Ingredients/Contaminated Ingredients**

Answer the

service, the

For each food vehicle added, select the ingredient(s) of the food item. For example, if the implicated food was seafood pasta, the ingredients might be mussels, scallops, shrimp, and pasta. After each ingredient is added, select if the ingredient is a contaminated ingredient.

![](_page_21_Picture_90.jpeg)

US, if the product was produced under US domestic regulatory oversight, and if the product was sold under US domestic regulatory oversight. After answering questions specific to a food vehicle, select if the location of preparation had a certified food protection manager and if there was an infectious food worker implicated as the source of contamination.

### **Contributing Factors**

Consult **Appendix D of the NORS Guidance Document** for more detailed definitions, explanations, and examples of each contributing factor.

After consideration of all epidemiological, laboratory, and environmental assessment information available, if the contributing factors for this outbreak could not be determined, check the "Contributing Factors are unknown" box at the top of the section. If this box is checked, the remainder of the contributing factors section will be hidden and then select the reason no contamination source is available to enter.

![](_page_22_Picture_154.jpeg)

If contributing factors are known, then select all factors that are causally associated with the outbreak. Multiple selections are permitted. Contributing factors are classified into three categories: Contamination, Proliferation, and Survival Factors. Indicate the source of contamination for each food contributing factor by selecting "Point of final prep/sale," "Before POS Pre-Harvest," "Before POS Post-Harvest," "Before POS Unknown Pre or Post Harvest," or "Unknown location."

## <span id="page-22-0"></span>Animal

This section provides a brief overview of how to complete the Animal Contact section and answer animal-related questions in NORS. This will include answering Animal Vehicle questions of a NORS animal contact outbreak report. Please refer to the Animal Contact section of the NORS Guidance Document for additional definitions and further instructions.

#### **Animal Vehicle**

If the animal vehicle is unknown, check "Animal vehicle not determined." **Note: do not check this box if the animal vehicle is known or if there are multiple suspected animal vehicles.** If the animal vehicle is undetermined, enter the reason(s) why the outbreak was considered animal contact with an undetermined vehicle.

![](_page_23_Picture_51.jpeg)

If an animal vehicle was identified, select "Animal vehicle determined" and enter all information about the animal vehicle by clicking on "Add Animal Vehicle." A pop-up window will prompt you to enter the first animal type. If there were multiple animals involved in the outbreak, please enter each animal separately. You can enter the animal type by selecting from the automated suggestions provided, or you can add a new animal type if it is not already on the list. Click "Save" after you have finished entering the first animal type.

![](_page_23_Picture_52.jpeg)

![](_page_24_Picture_92.jpeg)

Answer the following questions specific to animal type. Indicate whether the animal vehicle was confirmed or suspected and select the reason(s) why the animal vehicle was confirmed or selected (multiple selections are permitted). Indicate whether the animal experienced diarrhea or illness that could be related to outbreak illness, if the animal was imported to the US, or if the animal implicated in the outbreak met any of the following criteria (select all that apply).

To add another animal vehicle, click "Add Animal Vehicle" and follow the previous steps. To edit an animal vehicle, click the down arrow to the left of the animal vehicle you wish to edit. To delete an animal vehicle, click the trash icon at the right end of the row.

![](_page_24_Figure_3.jpeg)

## <span id="page-25-0"></span>Water

This section provides a brief overview of how to complete the Water section and water-related questions in NORS. This will include answering Sampling Location and Results, Settings, Supporting evidence, Legionella & Other Biofilm-Associated Pathogens, Water Quality Management, and Contributing Factors related questions of a NORS waterborne disease outbreak report.

### **Laboratory & Environment – Environmental Investigation**

If water samples were tested, add the Sampling Location(s) of the water that was tested. If you do not find the location you need on the list, select "Other," enter the location manually, and select "Add." The location will then appear checked on the list, and you can click "Save."

![](_page_25_Picture_53.jpeg)

Indicate if environmental sampling results implicated water as the primary mode of transmission. If yes, indicate if the results implicated the vehicle(s) of transmission.

![](_page_26_Picture_50.jpeg)

The following table will only appear if you selected "Yes" to whether environmental sampling results implicated water as the primary mode of transmission. Enter a brief description for each environmental sampling result that implicated water after selecting "Yes" or "No" for supporting results. The description is a free text field; please enter specific details, if possible (e.g., water sample from Lake Lanier was taken on 01/01/2023 at 10:00AM and pH was 7.8). If you have an environmental sampling result to add that is not listed, click "Add other sampling result," type in the result, and click "Add." The result will then appear on the list, and you can enter a description.

![](_page_26_Picture_51.jpeg)

If historical or other environmental health evidence implicated water as the primary mode of transmission, select "Yes" and enter a description into the free text field. If no other evidence implicated water as the primary mode of transmission, select "No" and the description text box will not appear. Lastly, select "Yes" or "No" if you would like to attach environmental sampling results to the report. If "Yes," follow the guidelines in the "Attachments" section of this document to upload the results.

![](_page_27_Picture_66.jpeg)

#### **Settings**

Select all "Implicated type(s) of water exposure" that apply to the outbreak. This is not limited to one type of water exposure. Click on the check box(es) next to the type of water exposure(s) that was involved in the outbreak. The options in this section are "Treated recreational water," "Untreated recreational water," "Drinking water in public or individual water systems," "Other exposures to water, including other environmental exposures to water," and "Undetermined exposures to water".

![](_page_27_Picture_67.jpeg)

Add Water venue information including the venue type, subtype, and setting of exposure for each type of water exposure and click "Save." If multiple venues were implicated, add subsequent venues by clicking on the "Add Venue" link and repeating the process.

![](_page_28_Picture_40.jpeg)

#### **Water**

In the supporting evidence section, indicate the "Estimated total number of persons with primary water exposure," regardless of whether they became ill or not. If known, enter the actual number of persons with the primary exposure instead. Then select which evidence implicated the water exposure(s). Options for this include "Epidemiologic data," "Clinical laboratory data," "Environmental health data," and "Prior experience makes this a likely source." Select all that apply. Finally, select whether data were collected to estimate association.

![](_page_28_Picture_41.jpeg)

If "No," or "Unknown" is selected for data collected to estimate association, indicate if water was the common source shared by persons who were ill.

![](_page_29_Picture_54.jpeg)

If "Yes" is selected for data collected to estimate association, please provide the epidemiologic data that implicates the water exposure by clicking "Add Epidemiologic Data."

![](_page_29_Picture_55.jpeg)

You can report the following information: "Exposure description," "Attack rate," "Effect measure," "Type of effect measure," "p-Value," and "95% confidence interval." Click "Save" when you have entered the available information.

![](_page_29_Picture_56.jpeg)

#### **Legionella and Other Biofilm-Associated Pathogens**

Only complete this section if the waterborne outbreak was associated with *Legionella* or other biofilmassociated pathogens.

Indicate if the outbreak occurred in a facility with any of the following characteristics. Select all that apply and type a characteristic in "Other" if you do not find it on the list.

If the facility had a water management program in place before the outbreak, indicate which elements the program included, and who designed the water management program. Select all that apply for both.

Yes

 $\checkmark$ 

![](_page_30_Picture_59.jpeg)

![](_page_30_Picture_60.jpeg)

If recommendations were provided to the facility, select all that apply. Finally, indicate if samples were tested for *Legionella* at a laboratory participating in a national proficiency program. If you do not find a recommendation on the provided list, enter it manually in the "Other" box.

![](_page_31_Picture_18.jpeg)

#### **Water Quality Management and Contributing Factors**

The next section will vary depending on which implicated type(s) of water exposure was selected in the Settings section. Regardless of water type, indicate if contributing factors are unknown, otherwise, click "Add [Water type] Water Factors" and select which factors were found during the investigation and whether they were "Documented/observed or Suspected." If you need to add a contributing factor to the list, select "Other," type in the contributing factor, click "Add," and then click "Save." Each "remarks" field contains a single text field for any additional comments about the waterborne disease outbreak investigation.

In this example, treated recreational water was the implicated water exposure. Indicate if the water venue(s) was inspected in the 6 months before the outbreak. If yes, please attach the results to the report.

![](_page_32_Picture_46.jpeg)

In this example, untreated recreational water was the implicated water exposure. Indicate if the venue met recreational water quality standards at the time of the outbreak and if you have microbiological water quality testing results collected in the 3 months before the outbreak. If yes, please attach the results to the report.

![](_page_33_Picture_21.jpeg)

In this example, drinking water was the implicated water exposure. Indicate if the drinking water system(s) had any monitoring violations or maximum contaminant level (MCL) violations in the 1 month before the outbreak and if the drinking water system(s) had any violations in the 12 months before the outbreak. If you answered "Yes" to any of these, please provide an explanation in the free text field.

![](_page_34_Picture_42.jpeg)

There are additional questions in the drinking water section related to the location in system contributing to contamination. Indicate if there was a problem with the quality of the source water, if water quality was affected by a problem occurring with the water treatment or within the distribution system before entry into a building or house, and if the water quality was affected by a problem occurring after the water meter or outside the jurisdiction of a water utility.

![](_page_34_Picture_43.jpeg)

In this example, the implicated water exposure was classified as other, including other environmental exposures to water. Indicate how the exposure(s) to the water system/source occurred by selecting an option from the drop-down menu. If an exposure is not listed, select "Other," specify in the free text field, and click "Save."

![](_page_35_Picture_46.jpeg)

Factors contributing to contamination and/or increased exposure to contaminated water

 $\Box$  Contributing factors are unknown

**O** Add Other Water Factors

Factor

Documented/observed or Suspected @

(Only select what was found during investigation)

No items selected

In this example, the implicated water exposure was undetermined. Indicate which water exposure(s) were suspected in the outbreak by selecting all that apply.

![](_page_36_Picture_25.jpeg)

If any contributing factors were documented or suspected for undetermined exposures to water, please describe the contributing factors in the free text box, as shown below.

![](_page_36_Picture_26.jpeg)

## <span id="page-37-0"></span>Interventions

This section is applicable to all modes of transmission and refers to interventions that were recommended or implemented during the outbreak.

![](_page_37_Picture_60.jpeg)

Indicate if any interventions were recommended or implemented to help stop the outbreak. If you select "No," explain why in the free text field.

If you select "Yes," indicate which type(s) of interventions were recommended or implemented.

## Interventions

Were any interventions recommended or implemented to help stop the outbreak?

- $\bigcirc$  Yes
- $@$  No

 $\bigcirc$  Unknown

Explain why none were recommended or implemented.

Interventions are grouped by "Facility/site/venue and equipment," "People," "Animals," "Food," "Water," and "Other." These groupings are designed to organize the interventions and do not reflect what mode of transmission these interventions correspond to. Any intervention can be selected for any mode of transmission. Click on the drop-down arrow to see the intervention types in each category.

## **Interventions**

Were any interventions recommended or implemented to help stop the outbreak? ⊙ Yes  $\bigcirc$  No O Unknown What type(s) of interventions were recommended or implemented to help stop the outbreak? Interventions - Recommended and Implemented  $\checkmark$ Facility/site/venue and equipment  $\checkmark$ People Animals  $\sim$ Food  $\mathcal{L}_{\mathcal{F}}$ Water  $\sim$ Other  $\overline{\phantom{a}}$ 

![](_page_38_Picture_147.jpeg)

In this example, water is the mode of transmission (for context) and "Facility / site/ venue closed (for at least 1 day)" is the Intervention Type. Select whether the intervention(s) was "Recommended and implemented," "Recommended, not implemented," "Recommended, unknown if implemented," or "Implemented, not recommended." For waterborne, person-to-person, and environmental outbreaks, "Any point of intervention" will be the only intervention point available.

In the following example, food is the mode of transmission (for context) and "Menu modified" is the Intervention Type. Select whether the intervention was "Recommended and implemented," "Recommended, not implemented," "Recommended, unknown if implemented," or "Implemented, not recommended" for the point of exposure and other points of intervention (distribution, processing, and source). For foodborne, animal contact, and indeterminate/unknown outbreaks, point of exposure, distribution, processing, and source will have drop-down options for interventions that were recommended and/or implemented.

![](_page_39_Picture_57.jpeg)

Indicate if any public communications were released for the outbreak. If "Yes," click the box next to each group(s) that released the public communication. Select all that apply. Include any remarks about interventions in the free text field at the end of the Interventions section.

![](_page_39_Picture_3.jpeg)

## <span id="page-40-0"></span>REPORT FINALIZATION

When you are ready to finalize your report, you will need to change the status from "Active" to "Finalize." At the top of the report, click the pencil next to "Active" under Status and click "Finalize."

![](_page_40_Picture_2.jpeg)

If you are ready to finalize the report but still have outstanding issues, you will be required to resolve the issues or provide a comment explaining why the report is being finalized with incomplete items.

![](_page_40_Picture_28.jpeg)

After resolving the issues or providing a comment to explain any incomplete items, click "Next." You may have to verify required information and can then click "Finalize."

![](_page_41_Picture_32.jpeg)

Once the status is changed to "Finalized," you will not be able to edit the report. If further information needs to be added, you can click the pencil next to "Finalized" under Status at the top. Click "Reopen" and provide a comment for why the report is being reopened. Then click "Reopen" again. The status will be changed back to "Active," and you will be able to make edits to the report. Change the status back to "Finalized" when you are finished making edits.

<span id="page-41-0"></span>![](_page_41_Picture_33.jpeg)

## <span id="page-42-0"></span>SIDE PANEL

Users can update report information, add comments, review report history and upload attachments on the right-hand panel within the NORS interface.

- 1. **UPDATE REPORT INFORMATION**: The report owner can change State ID, report owner, or the agency name (within State) for a report using the "Change" option in the side panel.
	- a. Select "Change" on the top right-hand panel under the Report section to change report information.

![](_page_42_Picture_61.jpeg)

b. Update the required field and click "Save." Changes will be updated in the Report section. **NOTE:** A user cannot update State ID if they are not original owners of the report (i.e., if the report has not been entered by them).

![](_page_42_Picture_62.jpeg)

**1. ADD COMMENT:** To add a comment for a report, select "New Comment" under the Comments section on the right-hand panel of the report. Add a comment in the comment box provided and click "Save." Comments can be accessible to all users within a jurisdiction and can be edited or deleted after being saved by clicking on the pencil or trash icons next to the comment.

![](_page_43_Picture_41.jpeg)

**2. REPORT HISTORY:** All users within a jurisdiction can review changes made to a report by viewing the "Report History" section.

![](_page_43_Picture_42.jpeg)

## **3. ATTACHMENTS**

Attachments can be uploaded to a report in the "Attachments" section on the right-hand panel.

a. Click the drop-down icon to attach a file to a report.

![](_page_44_Picture_60.jpeg)

b. Drop the file directly into the box or browse and select a file to be uploaded. The maximum file size acceptable is 10 MB.

![](_page_44_Picture_61.jpeg)

c. Users can edit the file name or delete the file using the icons next to the attached file.

![](_page_44_Picture_7.jpeg)

## <span id="page-45-0"></span>SHARING REPORTS

Multistate outbreak reports should be shared with all jurisdictions that have cases in their state or where exposure occurred using the NORS "Set sharing rules" feature. To give report access to all agencies in other states involved in the outbreak:

1. Select "Set sharing rules" by clicking the three dots on the top right corner of the report or in the report panel on the right side.

![](_page_45_Picture_68.jpeg)

2. Select each agency the report should be shared with from the drop-down menu under "Select Agency," and specify whether you would like those users to have view or edit access. Click "Add" for the agency to be added.

![](_page_45_Picture_69.jpeg)

3. Agencies that the report has been shared with should populate in the box under "Sharing rules for report." Make sure to add all participating investigating agencies to grant them access to the NORS report and close the window once you have finished sharing with all relevant agencies.

![](_page_45_Picture_70.jpeg)

#### **Viewing Multistate Outbreak Reports Entered by Other Agencies**

![](_page_46_Picture_75.jpeg)

Reports that you have shared, or that have been shared with you, will be indicated in the "Shared" column on the Reports page; the number of agencies the report has been shared with will also be reflected in the "Sharing" section of the report panel. In the example to the left, the report has been shared with 3 agencies, which you can see reflected in the side panel.

If a multistate outbreak report has been shared with your agency, you can view the report in the NORS interface but may not be able to make changes to the report.

1. From the NORS home page, select "Reports."

2. Under "Agency," select the agency that granted read access; completing the other data fields, if known, will further narrow the search results. Alternatively, under "Shared," select all shared reports to filter to only shared reports.

![](_page_46_Picture_76.jpeg)

#### 3. Select the report of interest to view it.

## <span id="page-47-0"></span>SEARCHING REPORTS

Users can use the search function on the Reports page to search a report by keywords or complete report IDs.

1. Within the Reports page in NORS, enter a keyword or complete report ID for the report being searched. The required report or reports matching the keywords entered will appear in the table below.

![](_page_47_Picture_85.jpeg)

![](_page_47_Figure_4.jpeg)

2. Users can also search for keywords within each column with additional filter options highlighted below.

![](_page_47_Picture_86.jpeg)

![](_page_47_Picture_87.jpeg)

## <span id="page-48-0"></span>EXPORTING REPORTS

NORS data can be exported as an Excel file or PDF. To export NORS data, find the report(s) you would like to export using the [Report Search](#page-47-0) features described above. Select the reports you would like to export using the checkboxes in the left-most column of the Reports table. Then click the […] button in the top right side of the window next to the lightbulb to show the action menu.

![](_page_48_Picture_49.jpeg)

#### **Excel exports**

To export data as an Excel file, select "Download reports data." A pop-up will open with options for the formatting of downloaded data. Select the desired format and click "Download."

![](_page_48_Picture_50.jpeg)

### **PDF exports**

To export data as a PDF, select "Create PDF Report" from the menu in the top right corner of the NORS window in either the Reports page or from the data entry page of an open report. A pop-up will open with options to include a cover page, summary information, and report details. If the option to include a cover page is selected, you may also customize the title and description of the generated PDF report. Once you have made your selection, click "Create." You will be redirected to a PDF reader.

To download the PDF, select the download icon from the toolbar and click "PDF."

![](_page_49_Picture_38.jpeg)